# **東京都漁場環境予測システム 「拓海」**

**システムマニュアル**

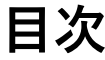

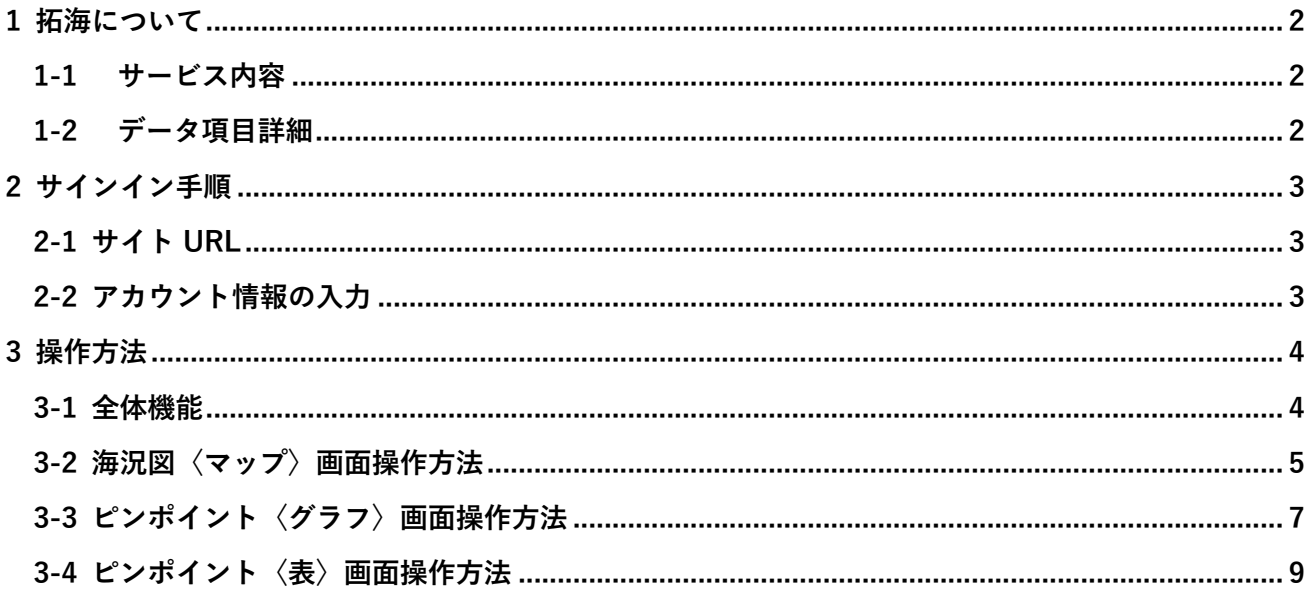

# <span id="page-2-0"></span>**1 拓海について**

東京都の指定海域対象のスマートフォン向け漁場環境予測システムです。スマートフォンの Web ブラウ ザーでご利⽤いただけます。

#### <span id="page-2-1"></span>**1-1 サービス内容**

- ◆ 海況図〈マップ〉
	- 表示範囲:東京都周辺海域(北緯 26 度〜36 度、東経 137.5 度〜142.5 度)
	- データ表示間隔:3時間ごと
- ◆ ピンポイント〈グラフ・表〉
	- 表示地点
		- 地点アイコン:「八丈島南西沖」北緯 32 度 52 分、東経 139 度 24 分
			- 「⼋丈島南⻄ 50 マイル」北緯 32 度 30 分、東経 138 度 55 分
			- 「三本⻄」北緯 33 度 58.5 分、東経 139 度 11.38 分
			- 「⼩笠原メカジキ漁場」北緯 27 度 0 分、東経 142 度 0 分
		- o 任意点範囲:北緯 30 度から 35 度、東経 138 度 30 分から 140 度 30 分の範囲
			- 北緯 26 度から 28 度 30 分、東経 141 度 30 分から 142 度 30 分の範囲
	- データ表示間隔
		- 地点アイコン:1時間ごと
		- o 任意点:3 時間ごと

#### <span id="page-2-2"></span>**1-2 データ項⽬詳細**

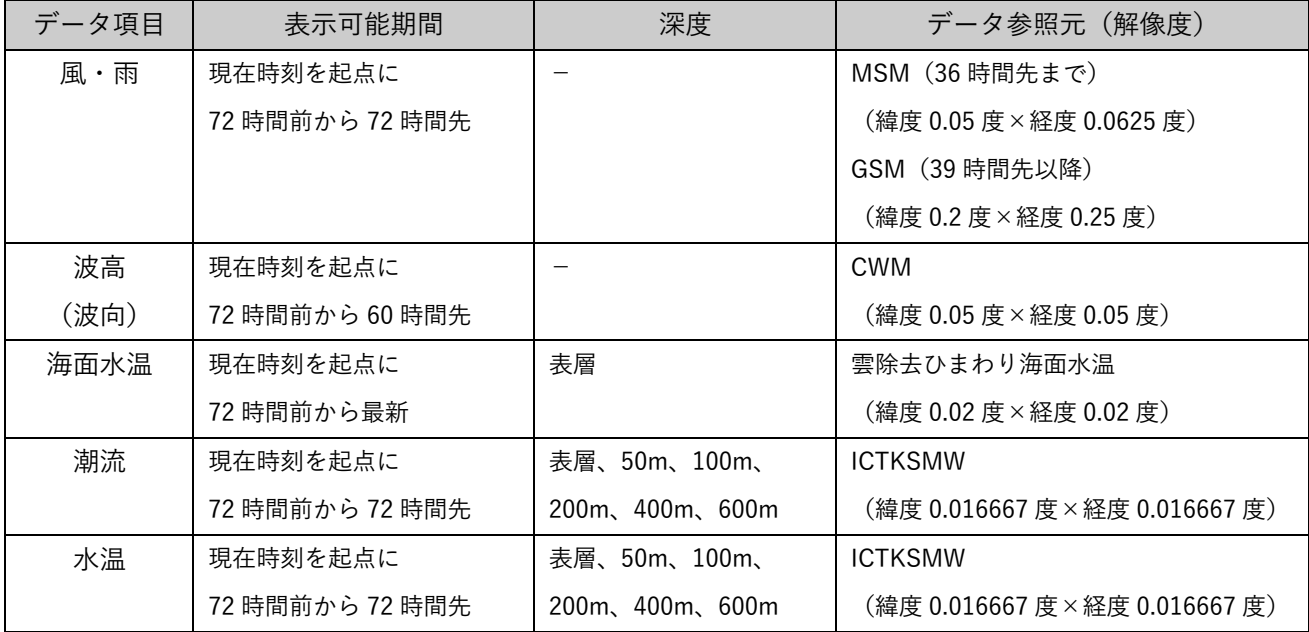

# <span id="page-3-0"></span>**2 サインイン⼿順**

# <span id="page-3-1"></span>**2-1 サイト URL**

下記 URL を Web ブラウザのアドレスバーに入力してください。 <https://takumi.metro.tokyo.lg.jp/>

# <span id="page-3-2"></span>2-2 アカウント情報の入力

下図のサインイン画面にて、事前に発行された ID と登録キー (password) を入力し、登録ボタンを押 してください。アカウント情報が認証されますと、サービスへ移動いたします。

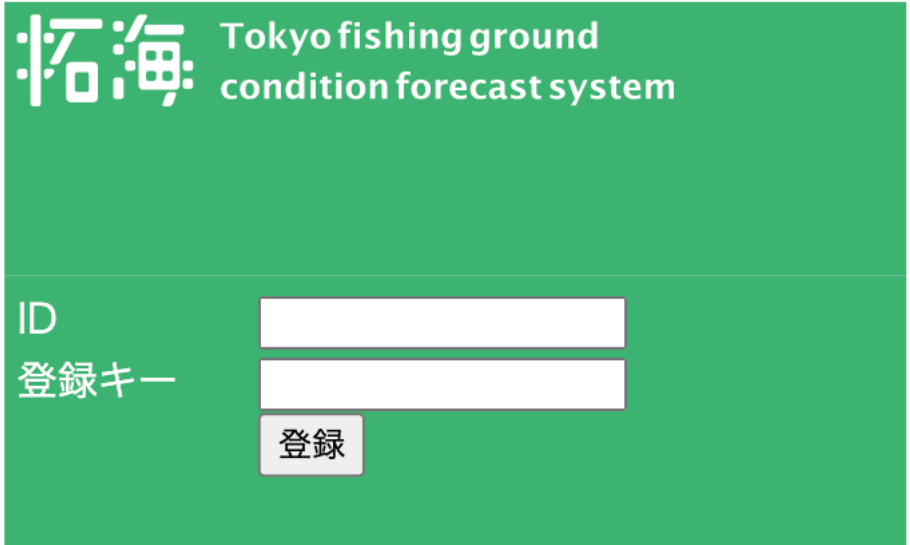

# <span id="page-4-0"></span>**3 操作⽅法**

#### <span id="page-4-1"></span>**3-1 全体機能**

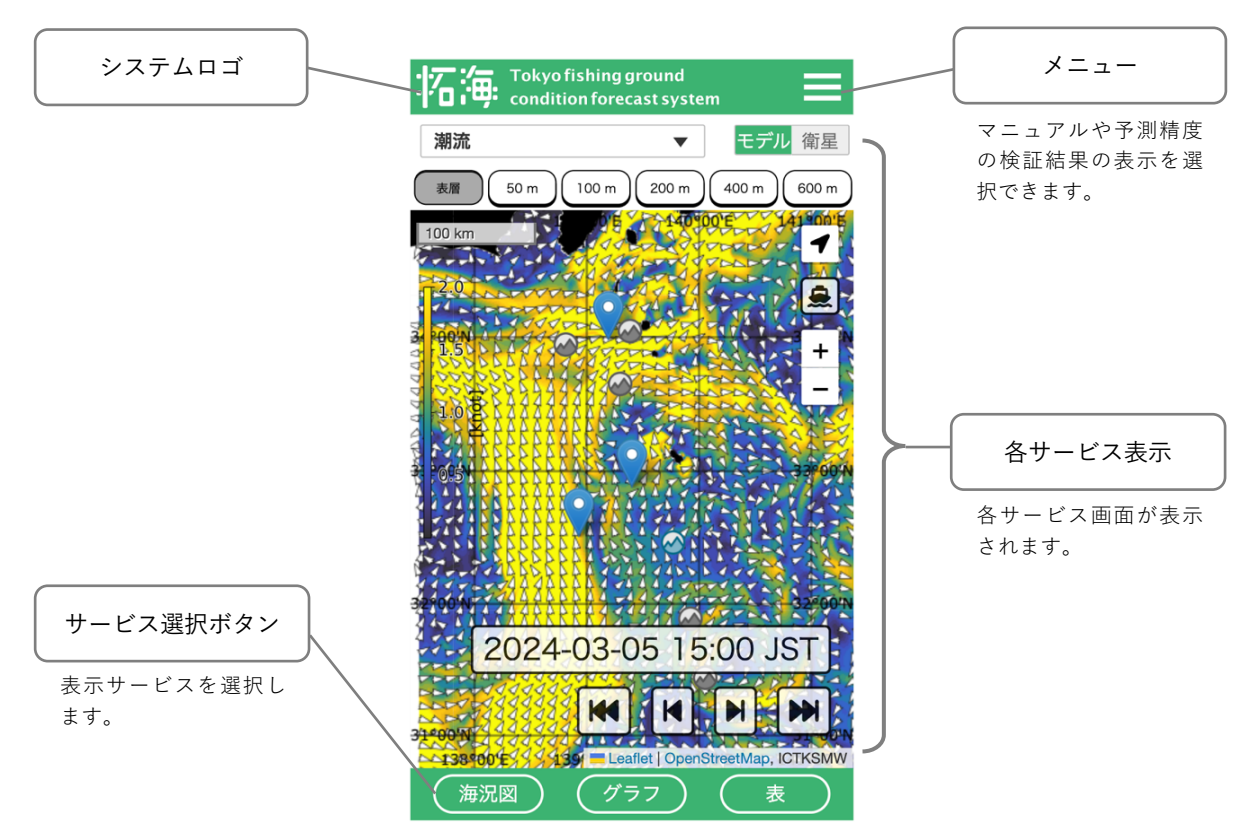

◆ オフライン機能

インターネット回線に接続された状態で、一度 Web ブラウザでシステムを表示していただくと 自動で端末にデータがキャッシュ(一時的に端末に保存)され、インターネット回線の接続されて いない場所に移動しても、キャッシュクリア等の操作をしない限り、保存されたデータをシステム で表⽰することができます。⾃動キャッシュされるデータは以下の通りになります。

- 海況図〈マップ〉の直近1日先までの広域表示データ(水温・潮流は表層のみ)
- ピンポイント〈グラフ・表〉の全データ

オフライン時にシステムをお使いいただくにはご使⽤中のブラウザを閉じずにそのまま継続し て操作していただくか、再度([https://takumi.metro.tokyo.lg.jp/\)](https://takumi.metro.tokyo.lg.jp/)をブラウザのアドレスバーにご 入力してシステムを表示してください。

### <span id="page-5-0"></span>3-2 海況図〈マップ〉画面操作方法

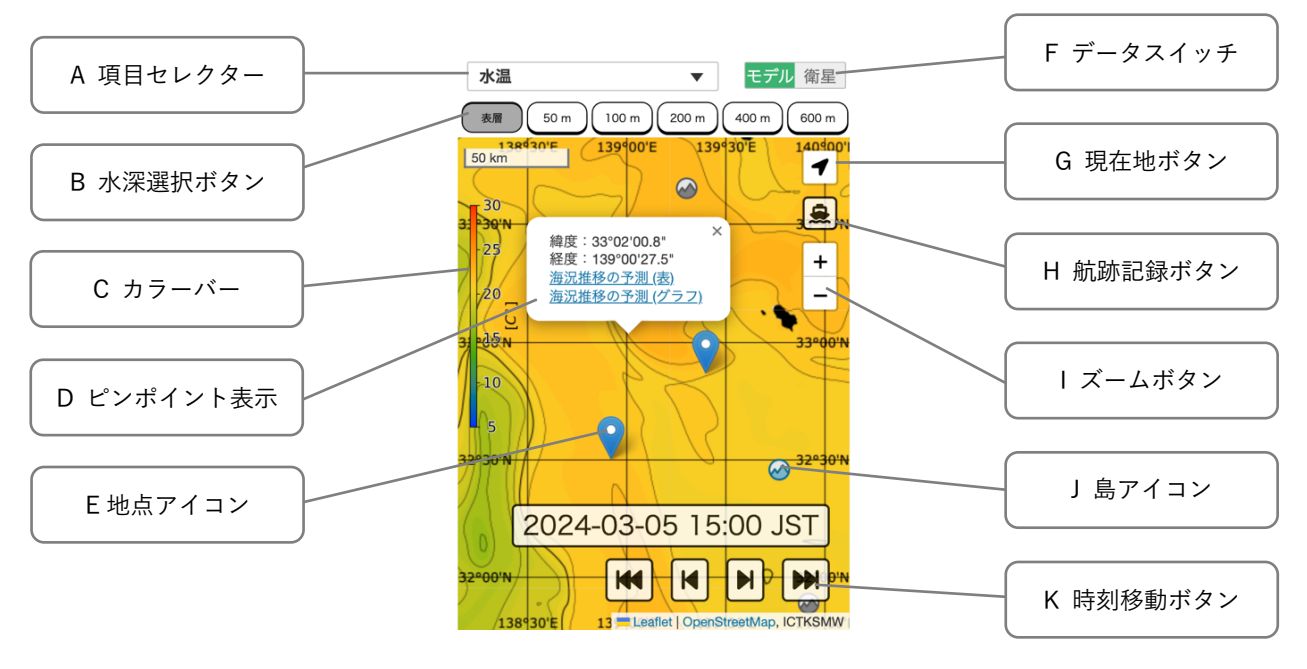

A 項⽬セレクター

「風・雨」「波高(波向)」「水温」「潮流」の中から表示するデータ項目を選択します。

B 水深選択ボタン

表示するデータの水深を選択します。

C カラーバー

データ凡例のカラースケールが表示されます。

D ピンポイント表示

対象海域の任意の点を長押し(PC の場合は右クリック)でポップアップが表示され、その地点の緯 度経度と、表およびグラフそれぞれの時系列データページへのリンクが表示されます。

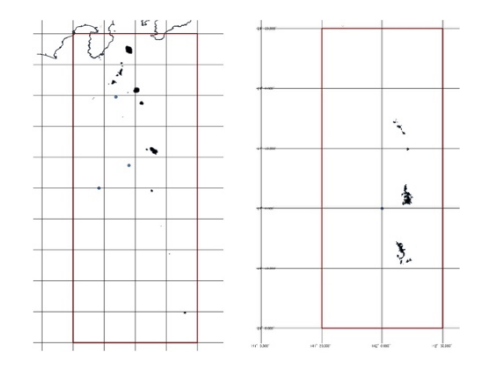

対象海域は以下の通りです。

- 北緯 30 度から 35 度、東経 138 度 30 分から 140 度 30 分 の範囲 (左図)
- 北緯 26 度から 28 度 30 分、東経 141 度 30 分から 142 度 30 分の範囲(右図)

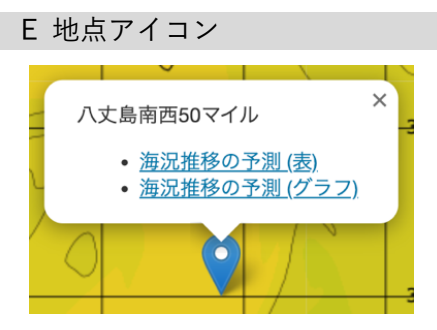

アイコンの地点はピンポイントデータの表⽰が可能になります。 アイコンをタップするとポップアップが表⽰され、表およびグラフ それぞれの時系列データページへのリンクが表⽰されます。

F データスイッチ

表示中のデータの参照元となるデータを確認できます。トグルスイッチになっており、「衛星」に切 り替えると衛星データを元にした海面水温(画像処理を利用した雲域補完データ)が表示されます。

G 現在地ボタン

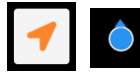

ボタンを有効(左図)にすることで現在地が表⽰(右図)されます。 現在地表示機能を利用するにはブラウザで位置情報の利用を許可する必要があります。

H 航跡ボタン

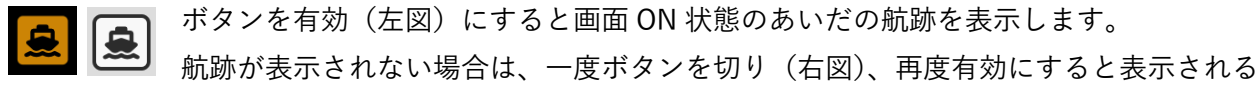

ことがあります。航跡の表示期間は1日間分です。表示される位置情報はご使用の端末に保存されて いるもので、システムには記録されません。

I ズームボタン

マップを拡大縮小します。お使いのブラウザによってピンチアウトやダブルクリックなどで拡大縮小 も可能です。

J 島アイコン

マップで確認し難い小さな島や岩礁群をアイコンで示します。アイコンをタップするとポップアップ にて島名が表⽰されます。

青色の青ヶ島アイコンをタップすると島名と青ヶ島気象観測地図へのリンクが表示されます。

K 時刻移動ボタン

表⽰データの時刻を移動します。

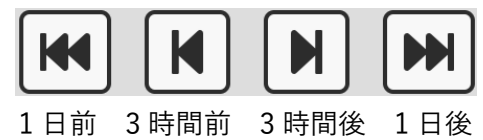

### <span id="page-7-0"></span>3-3 ピンポイント〈グラフ〉画面操作方法

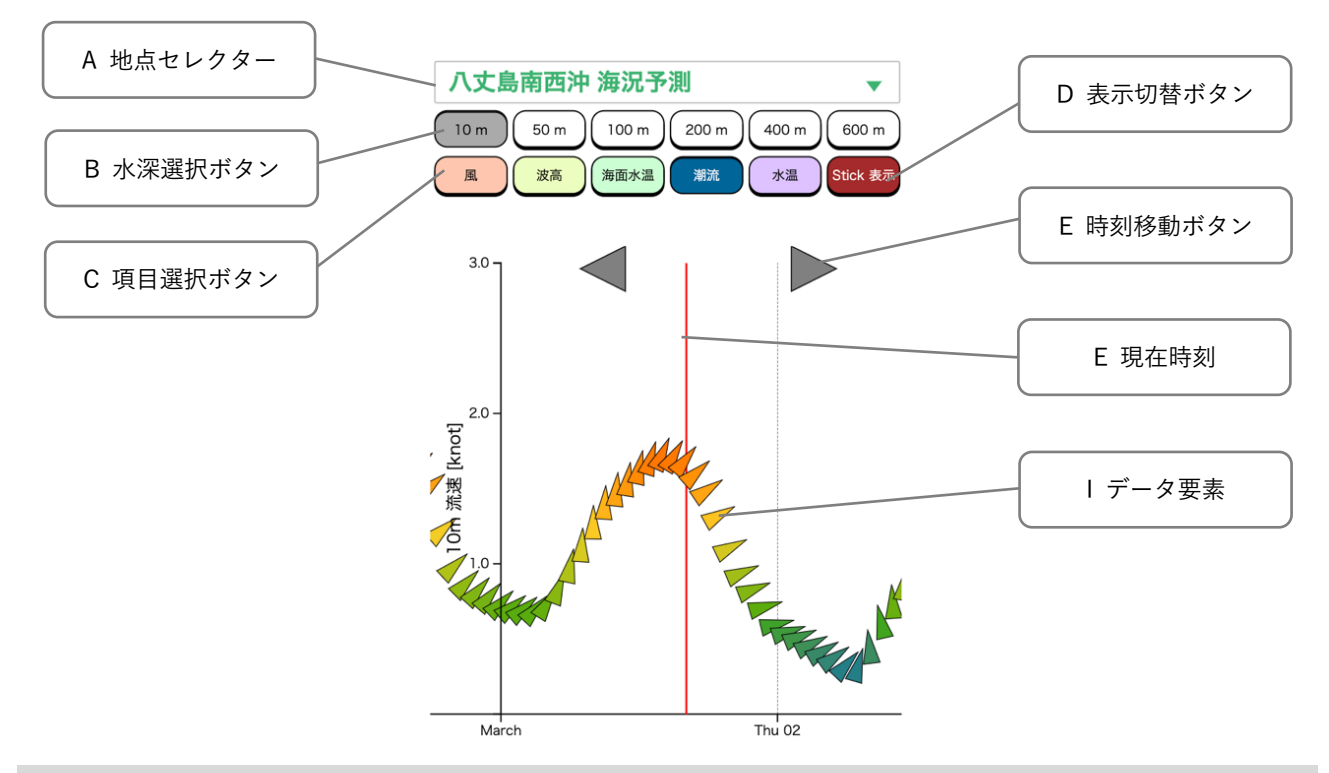

#### A 地点エレクター

データを表⽰する地点を選択します。

(任意地点のピンポイント表示では、ここに緯度経度が表示されます。)

#### B 水深選択ボタン

表示するデータの水深を選択します。

#### C 項⽬選択ボタン

表示するデータ項目を選択します。

D 表示切替ボタン

「風」「潮流」データを表示中に、Stick 表示と Glyph 表示を切り替えます。

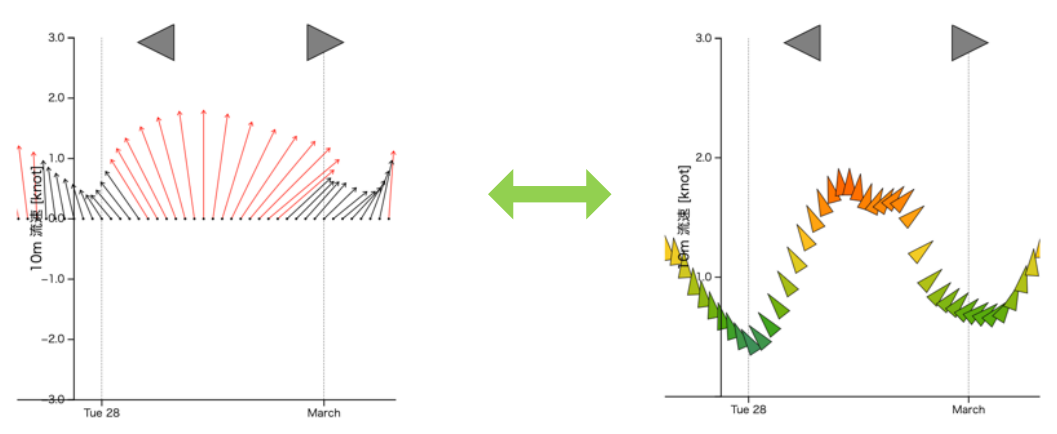

# E 時刻移動ボタン

データ表示範囲を移動します。

# F 現在時刻

⾚の縦線は現在時刻を表します。

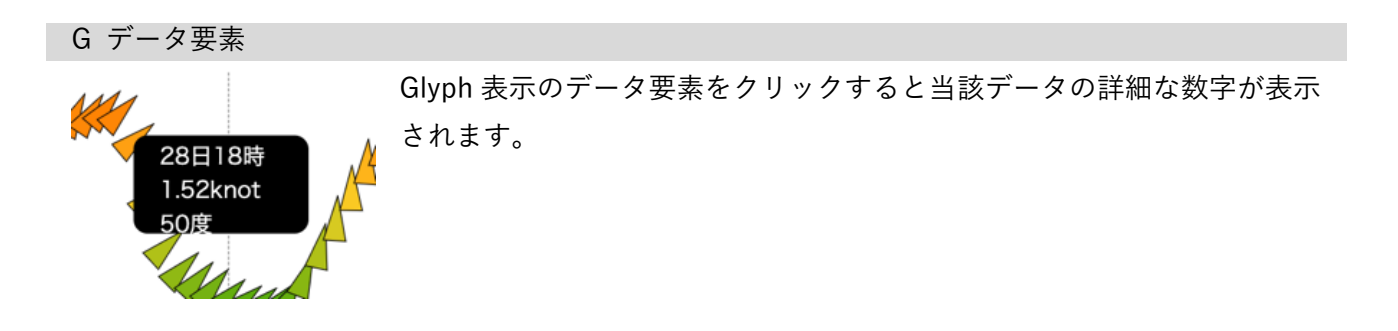

### <span id="page-9-0"></span>3-4 ピンポイント〈表〉画面操作方法

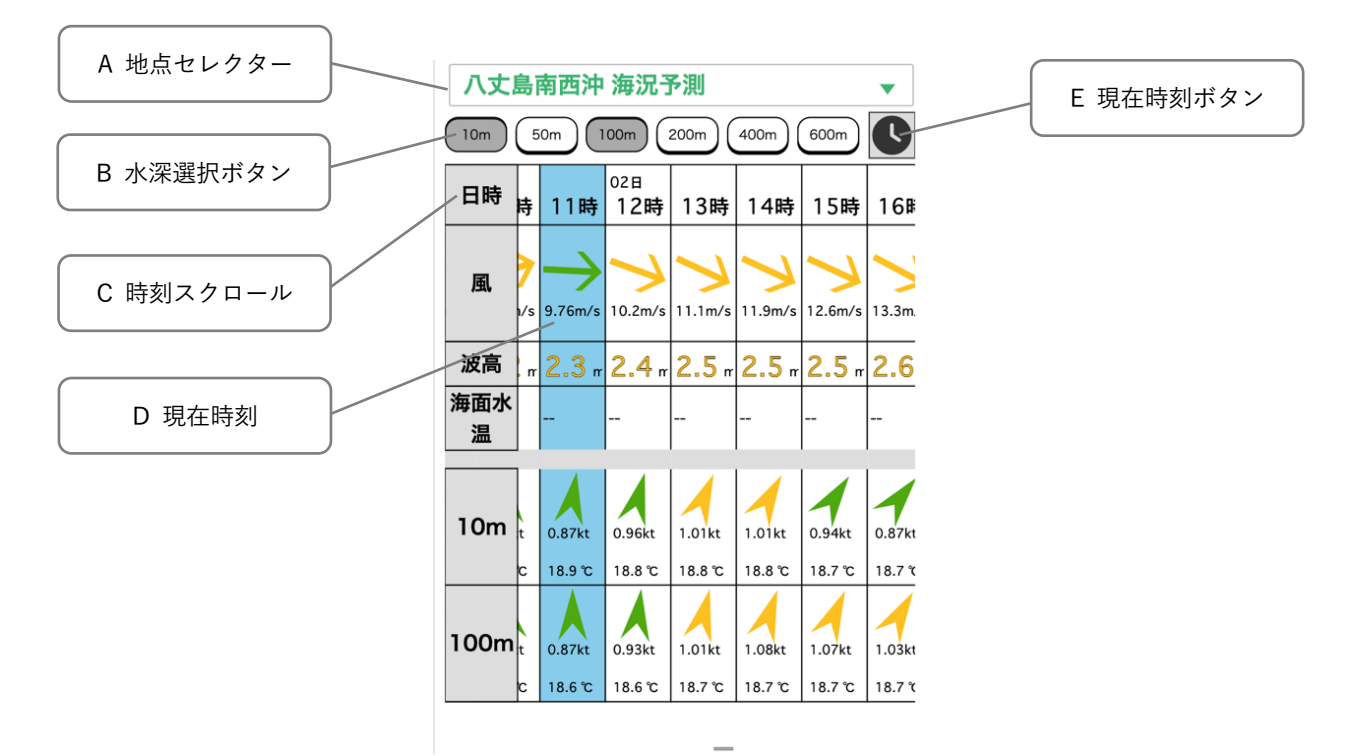

#### A 地点エレクター

データを表⽰する地点を選択します。

(任意地点のピンポイント表示では、ここに緯度経度が表示されます。)

#### B 水深選択ボタン

表示するデータの水深を選択します。選択した水深のデータの行が追加されます。選択した状態でボ タンを押すと、選択が解除され、⾏が削除されます。

#### C 時刻スクロール

表の横方向スクロールで前の時刻と先の時刻のデータを表示できます。

#### D 現在時刻

水色背景の列は現在時刻を表します。

#### E 時刻移動ボタン

現在時刻の列に移動します。